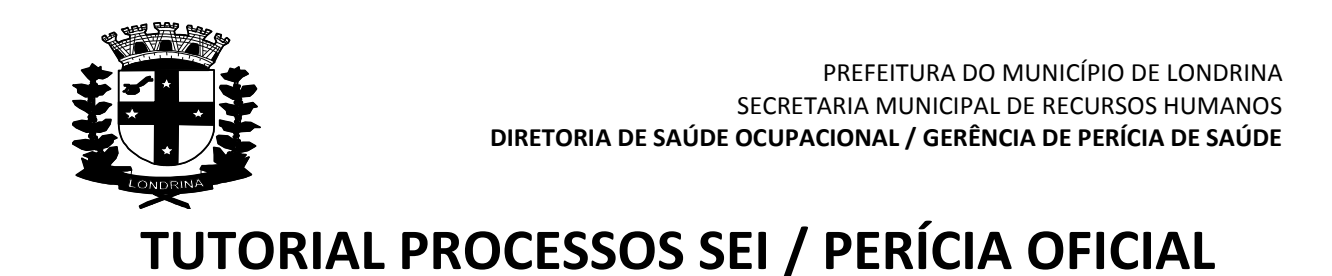

1º = SOLICITAR A CHEFIA IMEDIATA SEU CADASTRAMENTO JUNTO A SMGP/DGIAP, o cadastramento de USUÁRIO + SENHA + ÓRGÃO (Prefeitura + Saúde + ACESF, etc), para acessar o Sistema Eletrônico de Informações (SEI);

 $2<sup>o</sup>$  = Após o seu cadastramento, acessar pela internet a página principal da Prefeitura de Londrina, no endereço = [http://www.londrina.pr.gov.br](http://www.londrina.pr.gov.br/)

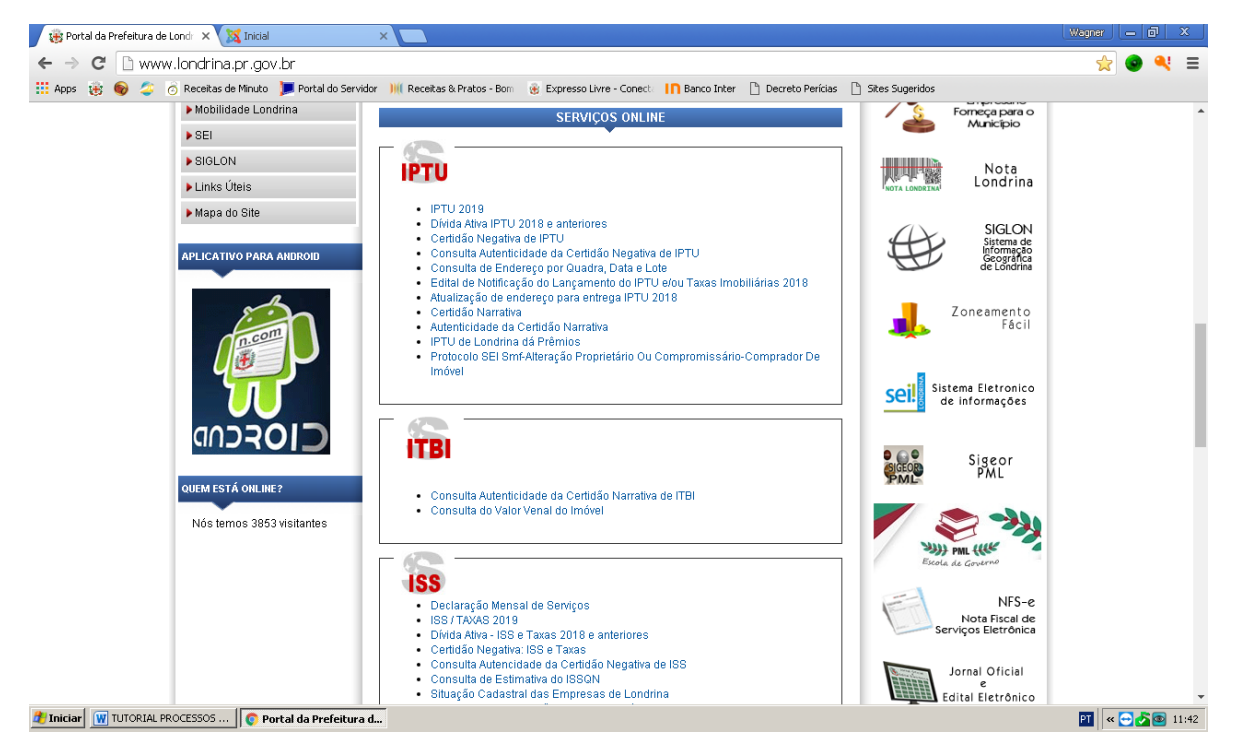

3º = Depois da página carregada, procurar no lado direito, a seguinte imagem:

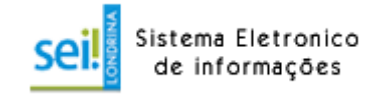

Obs: o acesso também pode ser feito através do site da "Interação", conforme imagem a seguir. Também pode ser acessado de casa, ou de qualquer local com acesso a internet.

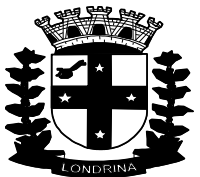

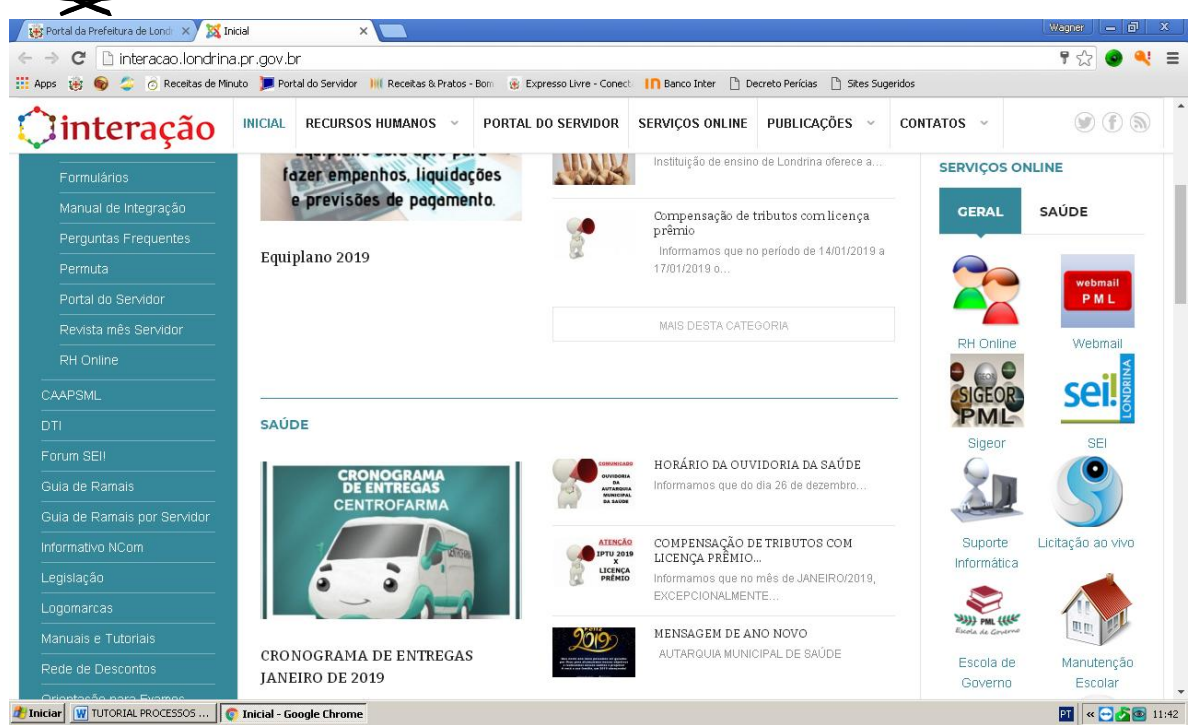

4º = Acesse com o posicionamento do mouse na imagem acima, com um duplo clique:

5º = Com a nova página carregada faça o acesso ao SEI (Ambiente de Produção) – 1º item, conforme imagem abaixo, com um duplo clique:<br>  $\sqrt{g}$  Fortal da Prefektura de Lond  $\times$   $\sqrt{g}$  Fortal da Prefektura de Lond  $\times$   $\sqrt{g}$  Inicial

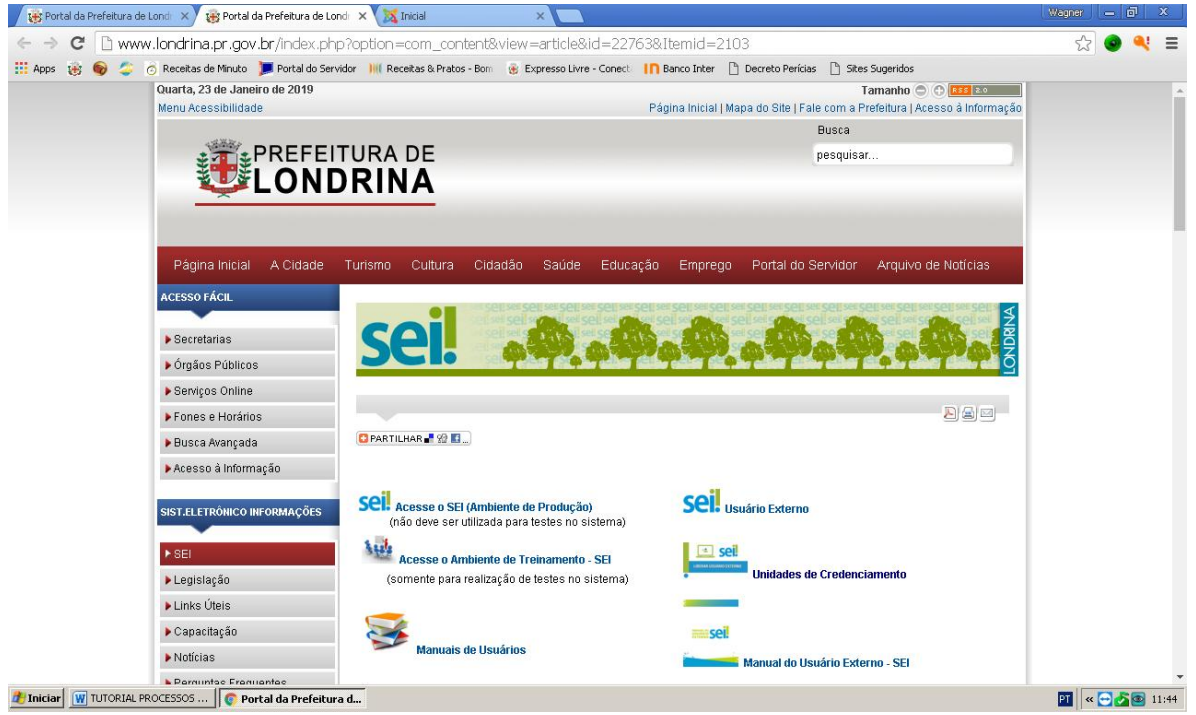

 $6<sup>o</sup>$  = Após seguir os passos acima indicados, deve ser aberta uma nova página, conforme imagem a seguir:

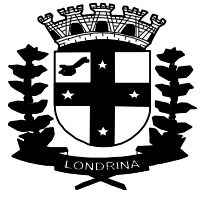

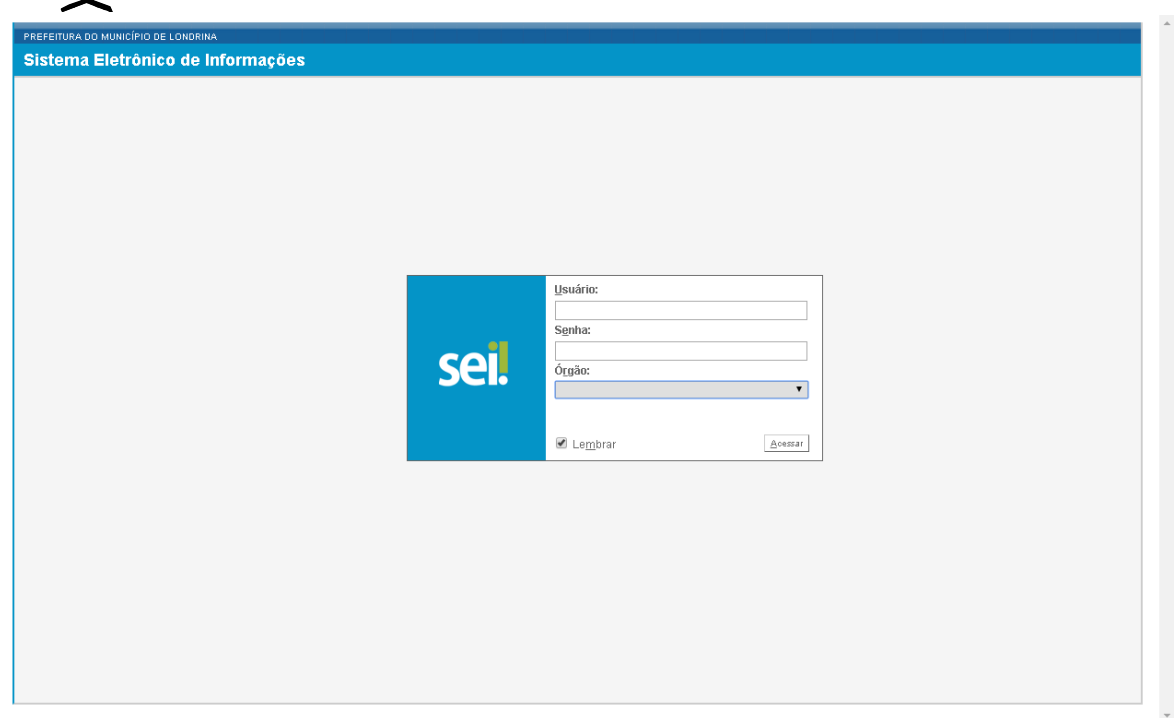

7 º = Preencher os campos, para acesso, conforme solicitado:

- 1. Usuário = preencha com seu "login" cadastrado para ao SEI;
- 2. Senha = preencha com sua senha pessoal de acesso ao SEI;
- 3. Órgão = preencha com o nome do órgão/secretaria/autarquia em que trabalha = ACESF, AMS, CAAPSML, CMTU, CODEL, COHAB, FEL, IPPUL, PML = conforme opções de acesso.

Obs: no campo **"Lembrar"**, **deixe desmarcado** para que seu usuário + senha de acesso não fique salvo, permitindo assim que outros servidores possam acessar com seus dados pessoais;

 $8^{\circ}$  = Após as confirmações de usuário + senha + órgão, deverá aparecer à página do SEI, conforme imagem abaixo, sendo que em seu caso, deverão aparecer 'listados' apenas os processos que você tenha originado ou que tenha acesso;

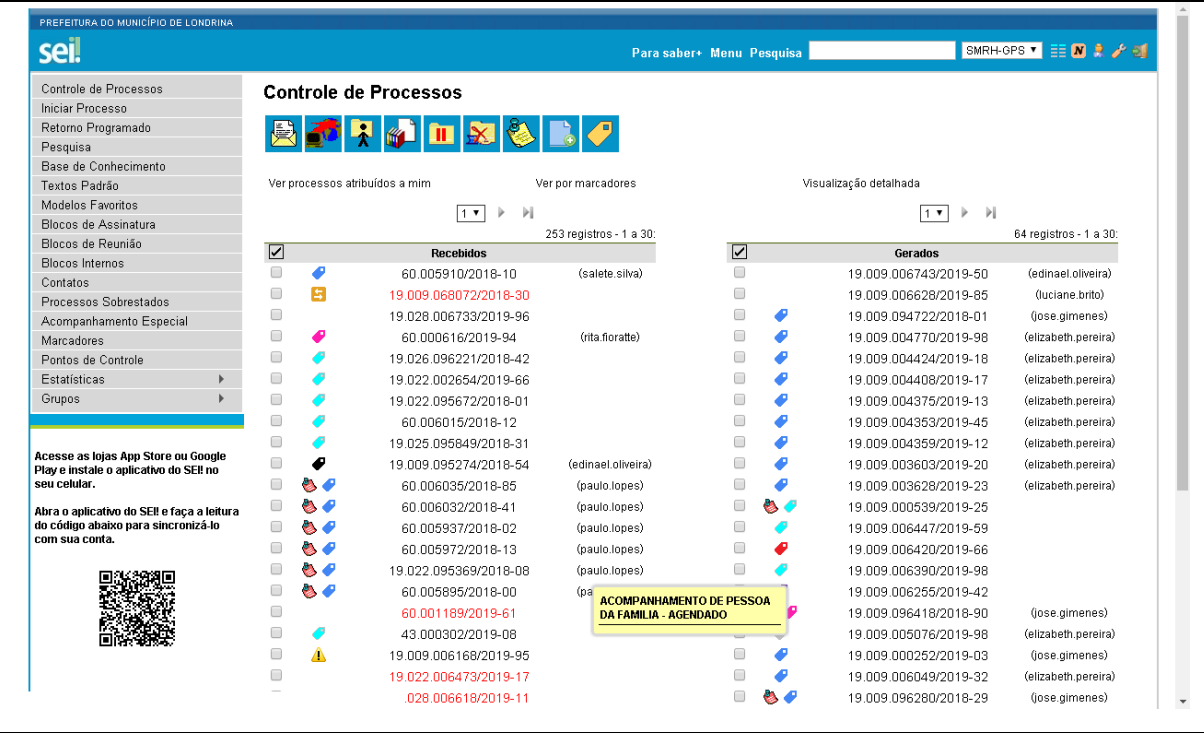

Obs: Cada processo SEI, tem sua 'base de conhecimento' específica. Para a consulta da base de conhecimento, deve ser escolhido na relação de opções, o item Base de Conhecimento. Uma nova imagem será carregada, conforme imagem a seguir, devendo digitar no campo "Palavras Chave" – "perícia" e selecionar o tipo de processo desejado.

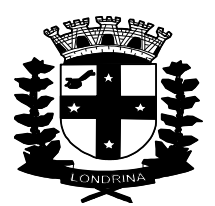

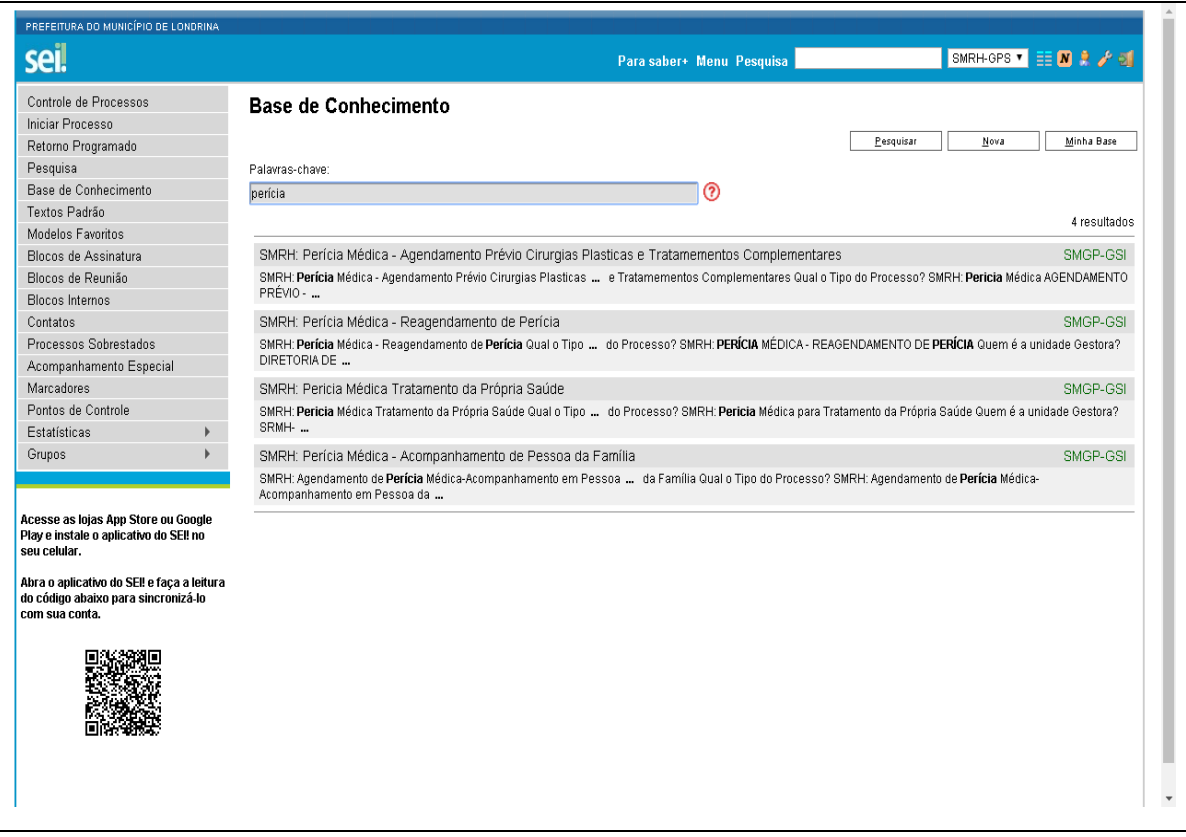

9º = Do lado esquerdo da tela, na relação de opções, escolha = **Iniciar Processo.**

10º = Uma nova imagem irá aparecer, conforme figura abaixo:

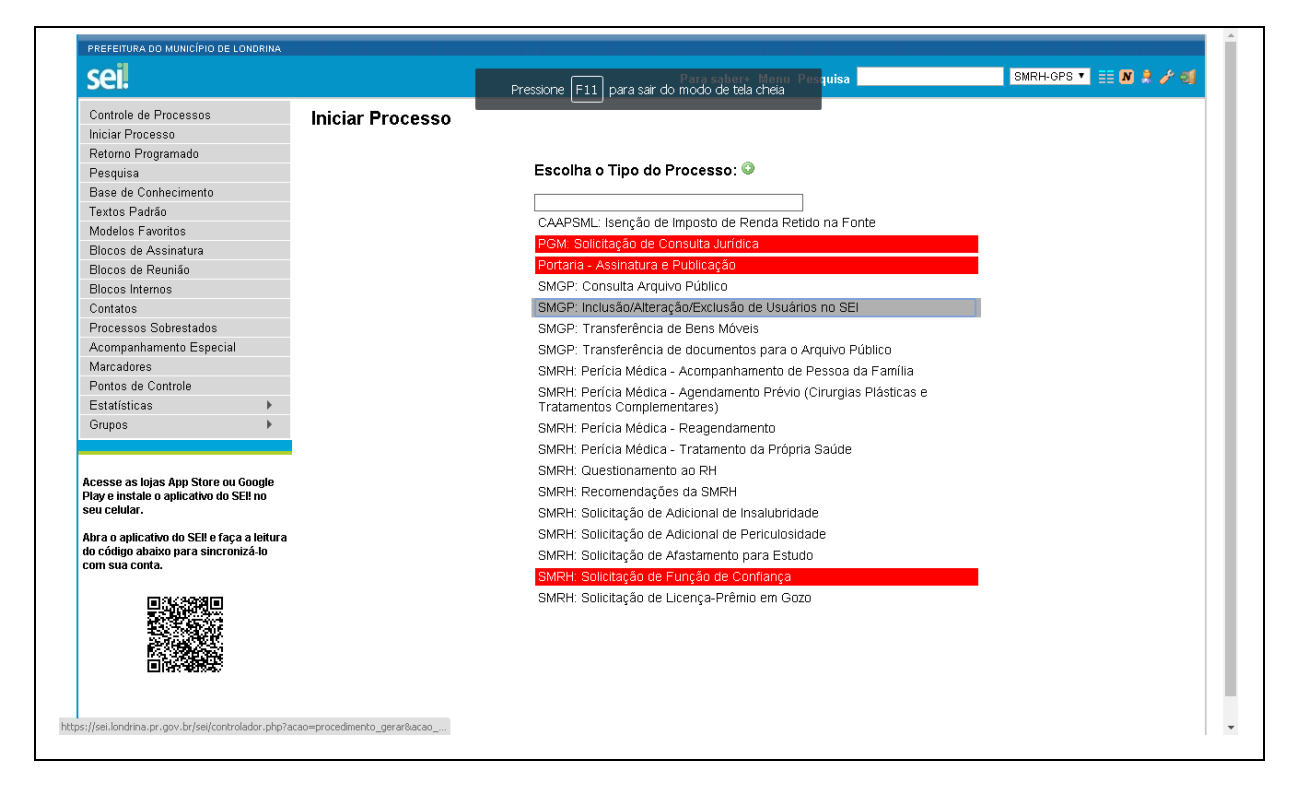

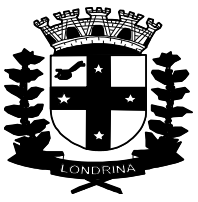

11º = Clique no campo vazio, abaixo do item => Escolha o Tipo do Processo:  $\bullet$ , e digite 'perícia', sendo que após a digitação o SEI irá mostrar os tipos de processos relacionados com o pedido de agendamento de perícia, bem como outros processos relacionados a perícia junto à DSO/SMRH, conforme imagem a seguir:

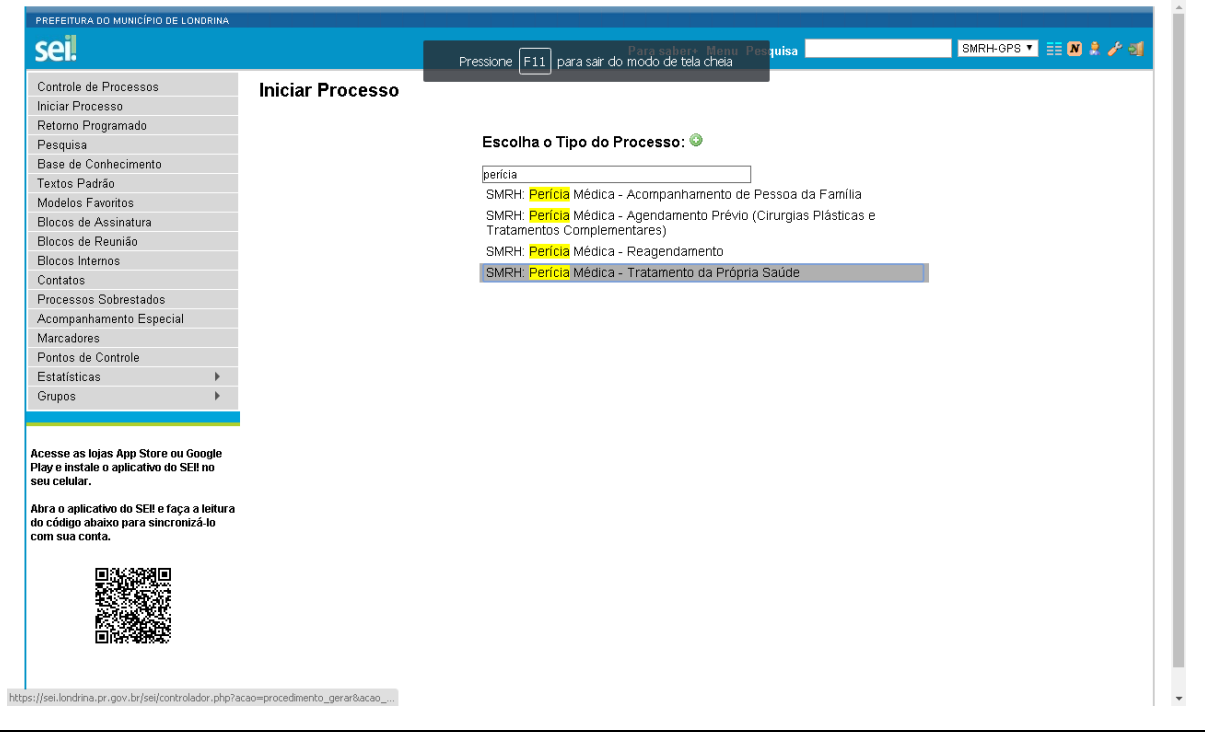

12º = Escolha qual o tipo de processo que deseja iniciar, sendo:

# **1. SMRH Perícia Médica – Acompanhamento de Pessoa da Família;**

Obs = para quando o atestado for de acompanhamento

# **2. SMRH Perícia Médica – Agendamento Prévio (Cirurgias Plásticas e Tratamentos Complementares);**

Obs = para licenças de cirurgias plásticas ou restauradoras ou tratamentos complementares (fisioterapia + hidroterapia + acupuntura + psicoterapia + fonoaudiologia, etc)

# **3. SMRH Perícia Médica – Reagendamento;**

Obs = para reagendamentos por falta em perícia agendada ou para solicitar alteração da data marcada;

# **4. SMRH Perícia Médica – Tratamento da Própria Saúde;**

Obs = para quando o atestado for de afastamento do(a) próprio(a) servidor(a)

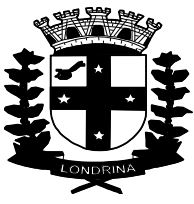

13º - Após a definição do tipo de processo, uma nova página será carregada, como no caso da imagem a seguir, com processo escolhido para Tratamento da Própria Saúde:

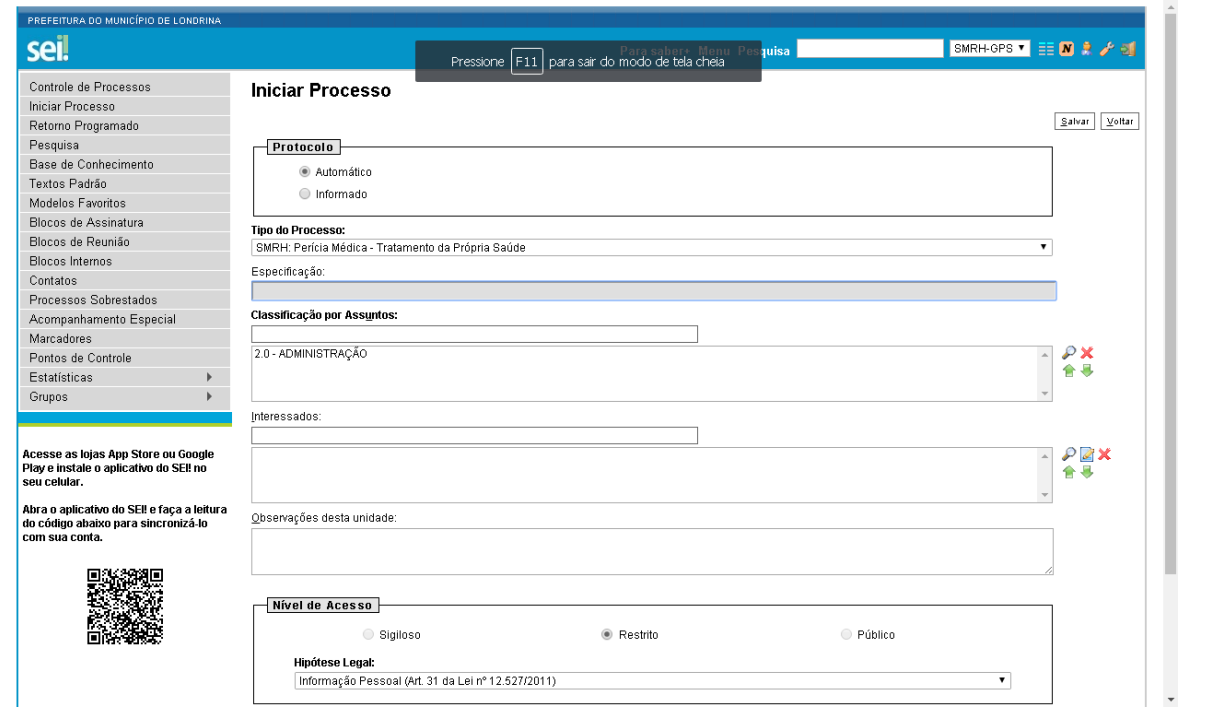

14º - No campo "**Especificação"**, preencha com os dados pessoais = Nome Completo 'sem abreviações' + Número da Matrícula + Local de Trabalho.

15º - No campo "**Classificação por Assuntos"**, clicar sobre o item => 2.0 – ADMINISTRAÇÃO

16º = No campo **"Interessados**", digitar = 'smrh-gps', e depois marcar o item = SMRH – Gerência de Perícias de Saúde (SMRH-GPS);

17º = No campo **"Observações desta unidade",** não precisar ser preenchido, ou caso queiram, prestar outras informações que entender necessárias;

18º = No campo **"Nível de Acesso" tem que estar marcado o item** "Restrito".

19º = Após clicar no item "Salvar". O processo está salvo e numerado, vinculado conforme imagem a seguir, já devidamente vinculada à unidade SMRH-GPS;

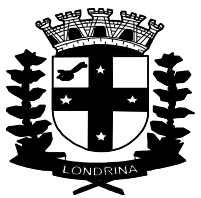

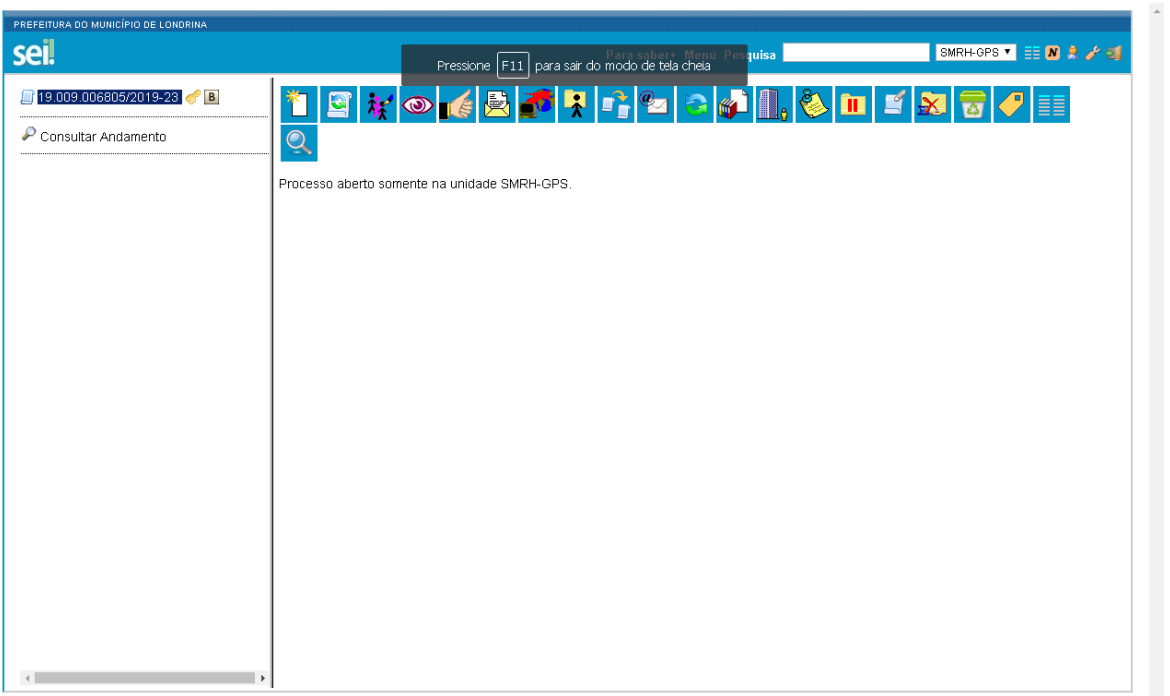

20 = Para seguir, clicar na imagem ao lado direito do número do processo = Página em branco com estrela dourada (imagem acima) => Incluir Documento, que vai apresentar uma nova imagem, conforme abaixo => Gerar Documento

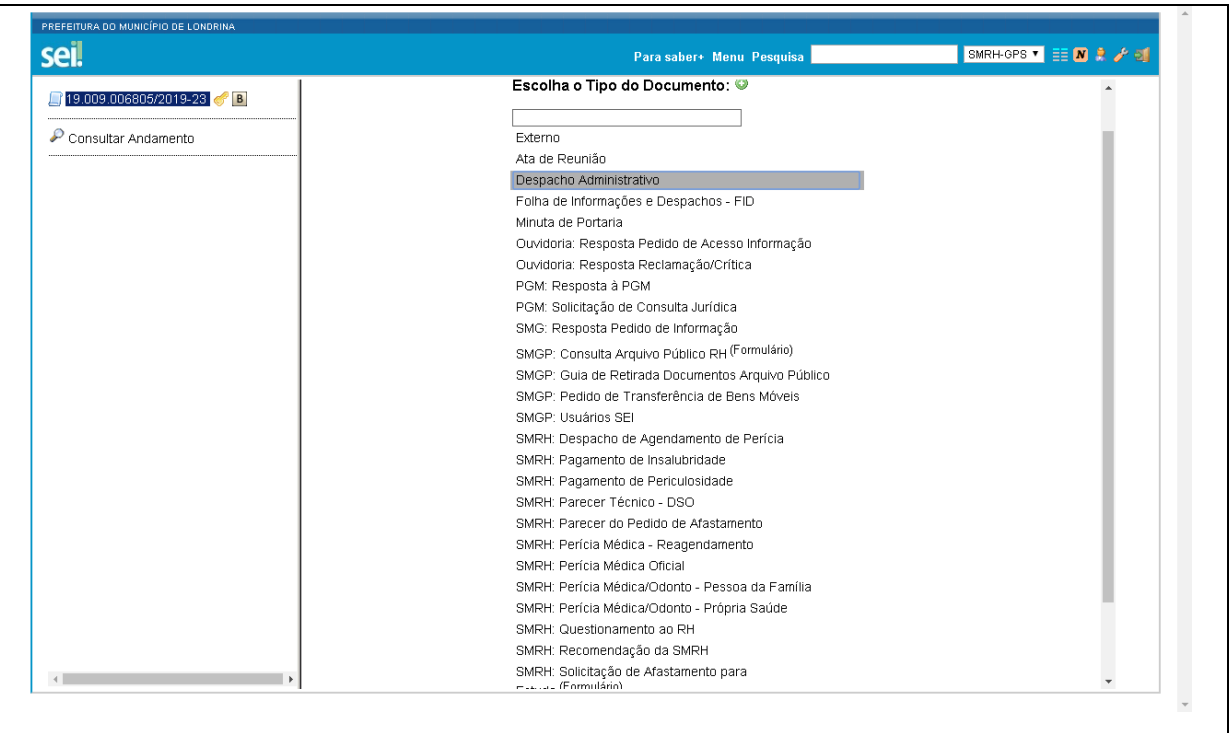

 $21$  = Abaixo do Item = Escolha o Tipo do Documento:  $\bullet$ , procurar o tipo de processo => SMRH – Perícia Médica/Odonto – Própria Saúde, ou outros processos de acordo com a necessidade do pedido, e clicar para escolher o processo;

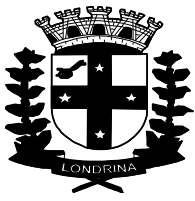

22 = Uma nova imagem será mostrada, conforme figura abaixo, devendo apenas clicar no item a direita da página => "**Confirmar Dados";**

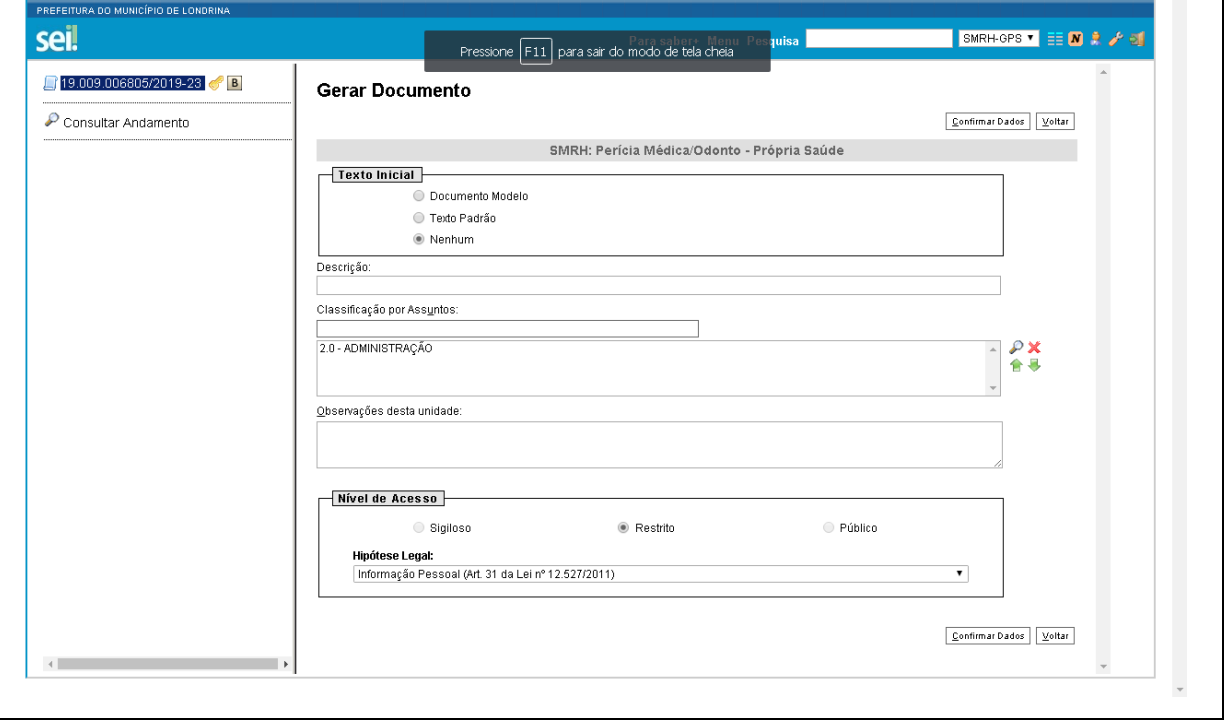

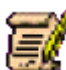

23 = Agora devemos procurar essa imagem  $\epsilon$  e clicar para preencher/editar o formulário com informações de seu nome + matricula + local de trabalho, etc, todos os campos devem ser preenchidos = campos com espaços em branco (os campos acinzentados não podem ser alterados). O formulário pode ser preenchido/editado na própria tela – formulário tipo WORD, com base no atestado fornecido pelo seu médico assistente, seguindo as informações nos campos acinzentados.

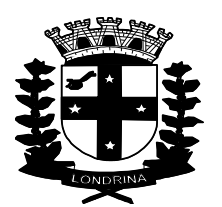

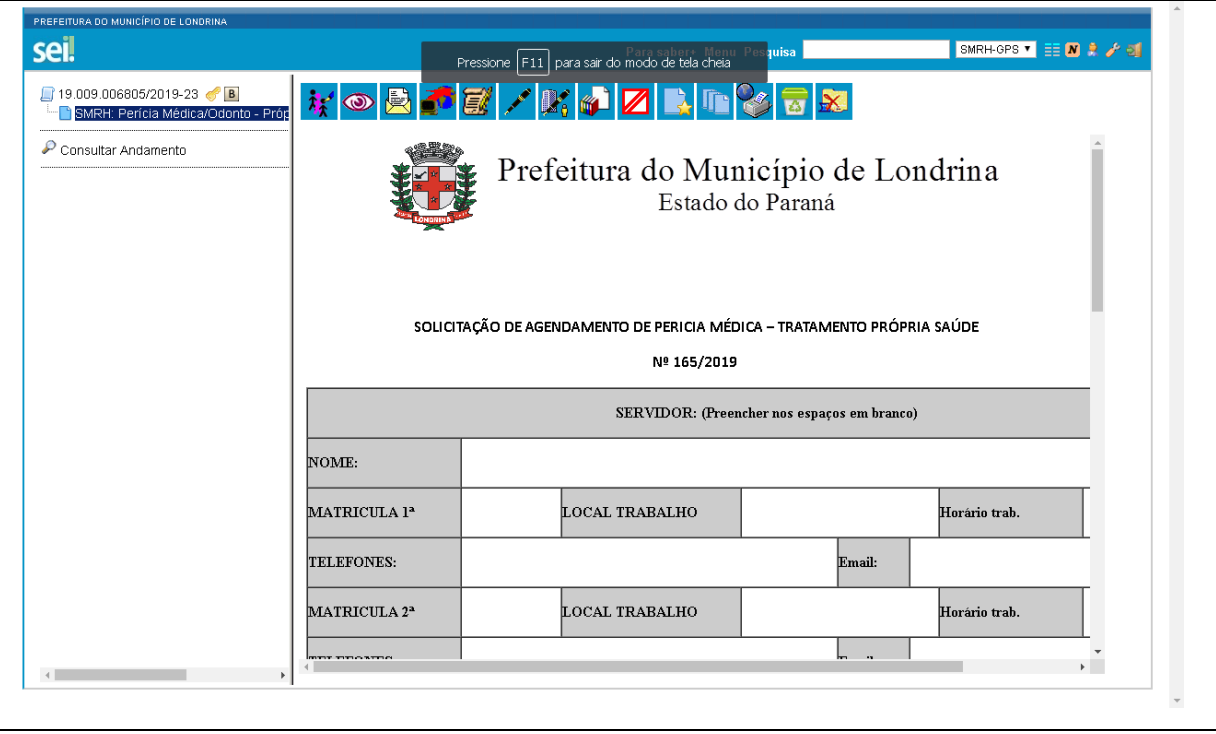

24 = No campo = **TEMPO DE AFASTAMENTO SUGERIDO NO ATESTADO: DIAS/horas =** deve ser preenchido igual ao atestado médico = com o número de dias, ou apenas como disposto no atestado = vespertino / período da tarde / matutino / período da manhã, das 00horas a 00 horas, etc. Sendo obrigatório preencher a data de início do atestado, não sendo necessário 'obrigatório' o preenchimento da data de término;

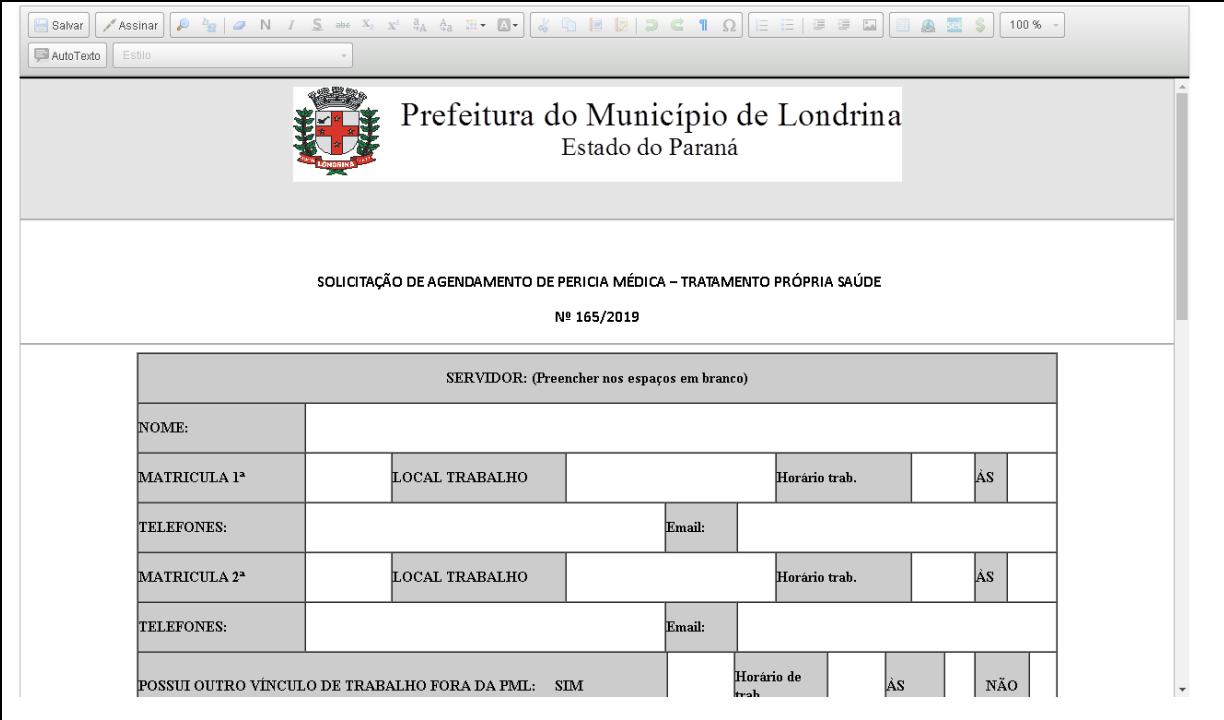

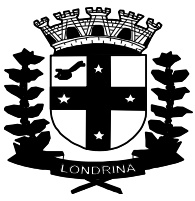

25 = Depois de preencher os dados no formulário = conforme imagem acima, deve ser finalizado clicando o item superior à esquerda = ('Salvar') e logo em seguida no item ('Assinar'), que deve apresentar a imagem abaixo indicada:

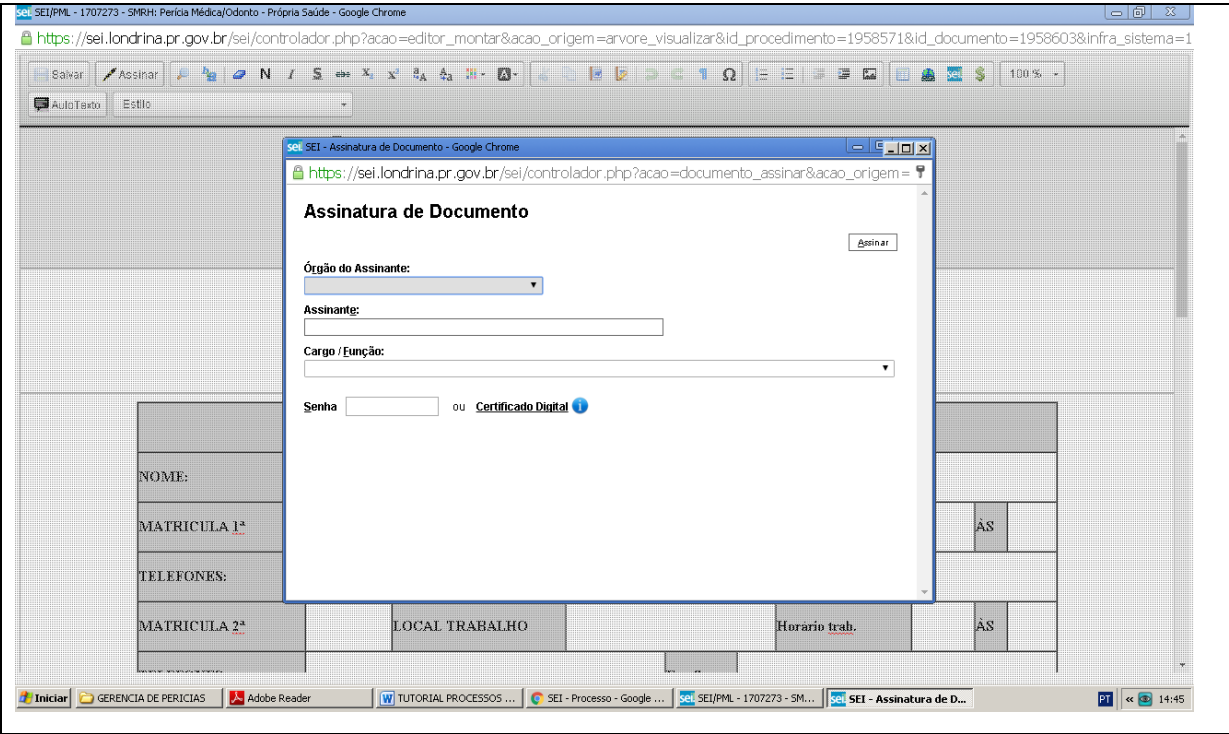

26 = Preencha o campo vazio "Senha" com sua senha de acesso e depois clique a direita superior no campo "Assinar".

27 = uma nova imagem será mostrada, agora já com o formulário, preenchido, salvo e assinado. Não poderão ser feitas alterações agora, devendo apenas clicar na imagem a

seguir = posicionada bem em cima do brasão da Prefeitura = para "Enviar Processo". A seguir deverá ser apresentada uma nova imagem:

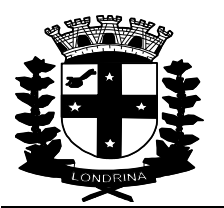

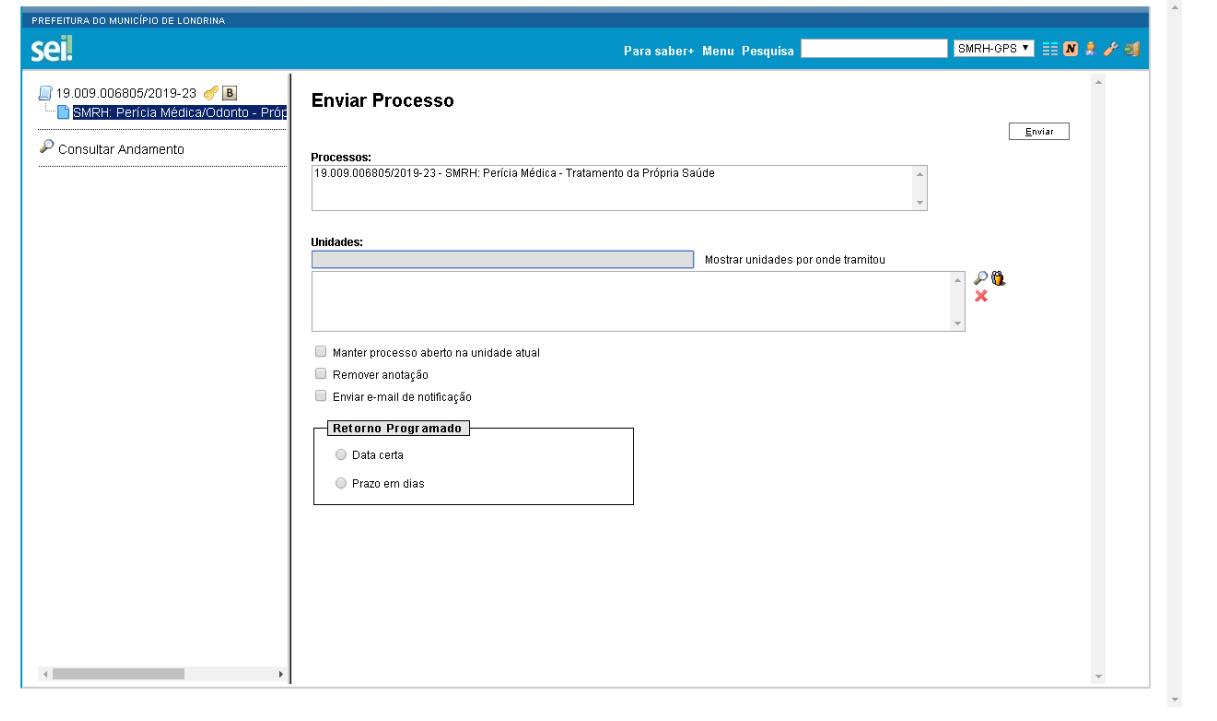

28 = No campo vazio "**Unidades:",** deverá ser digitado o seguinte / para procurar o local de envio = "GPS", que logo em seguida vai apresentar o seguinte local = SMRH – Gerência de Perícias de Saúde (SMRH-GPS)

29 = Marcar/selecionar com o mouse o local acima indicado = e depois clicar no item **"Enviar".**

30 = Depois de assinado e enviado para a GPS/DSO, você deverá aguardar o recebimento do processo, com as informações prestadas pela Diretoria de Saúde Ocupacional = DSO, indicando a data + horário + perito oficial, ou com outras informações, caso o processo esteja incompleto ou com informações passíveis de correção. Quando for finalizado com a indicação de data + horário + perito oficial, em despacho de agendamento de perícia, o(a) servidor(a) deverá anotar ou imprimir a página, com as informações de data + horário para

seu comparecimento e clicar na imagem para tomar ciência do processo. Anotar as informações prestadas para seu comparecimento a perícia oficial, na Diretoria de Saúde Ocupacional, instalada no edifício sede da CAAPSML.

Obs: O(a) servidor(a) deverá apresentar ao serviço de Perícia Oficial, no ato da inspeção, além do atestado original, documentos comprobatórios, tais como: receitas, exames complementares e relatórios médicos pertinentes à(s) doença(s) que acomete(m) o servidor(a).

Obs: Para os processos de acompanhamento de pessoa da família, é necessário o comparecimento do paciente / acompanhado, no dia da perícia.